# *CALENDLY APPOINTMENTS*

## $\bigcirc$  **HOW TO REQUEST AN APPOINTMENT**

### *Visit:https//calendly.com/wichitastatefinaid STEP 1:*

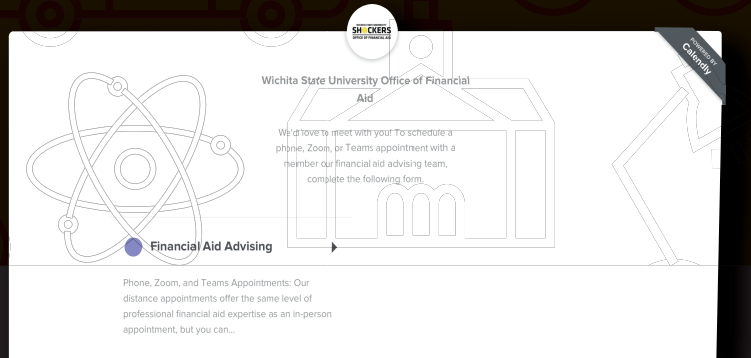

#### *Select a time that works best STEP 3:*

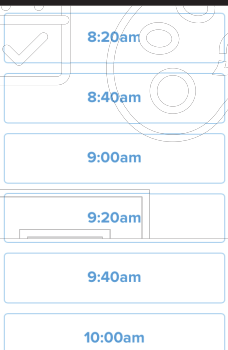

*Dates that have appointments available will appear in BLUE. Select the date that best fits your schedule. A list of available appointment times will appear.*

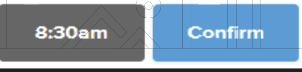

*Once you've selected the time you'd prefer, click confirm!*

#### *STEP 2: Select "Financial Aid Advising"*

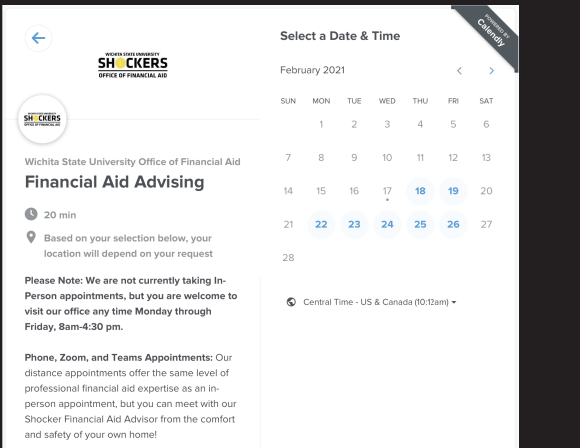

#### *Fill out the form with your information and hit the Schedule Event button at the bottom. STEP 4:*

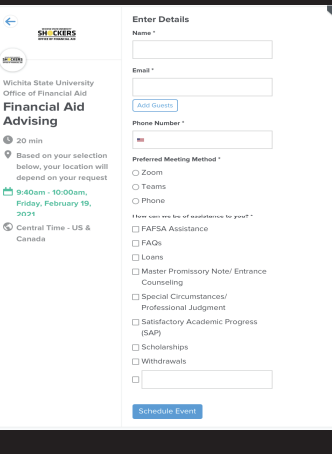

*You will then receive a confirmation page—and an email will be sent to the email address you include with your form!*

#### *Need to reschedule or cancel? It's as easy as the click of a button. The following links can be found in your confirmation email.*

**Need to make changes to this event?**

**cancel: https://calendly.com/cancellations/GCV7XWI1GWS4J7JC Reschedule: https://calendly.com/reschedulings/GCV7X12GWS4J7C**

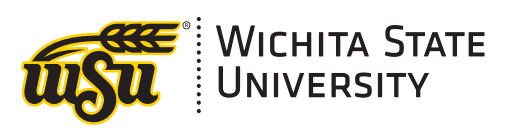

*OFFICE OF FINANCIAL AID*